# **Texbase & Montex Software User Guide**

INS551

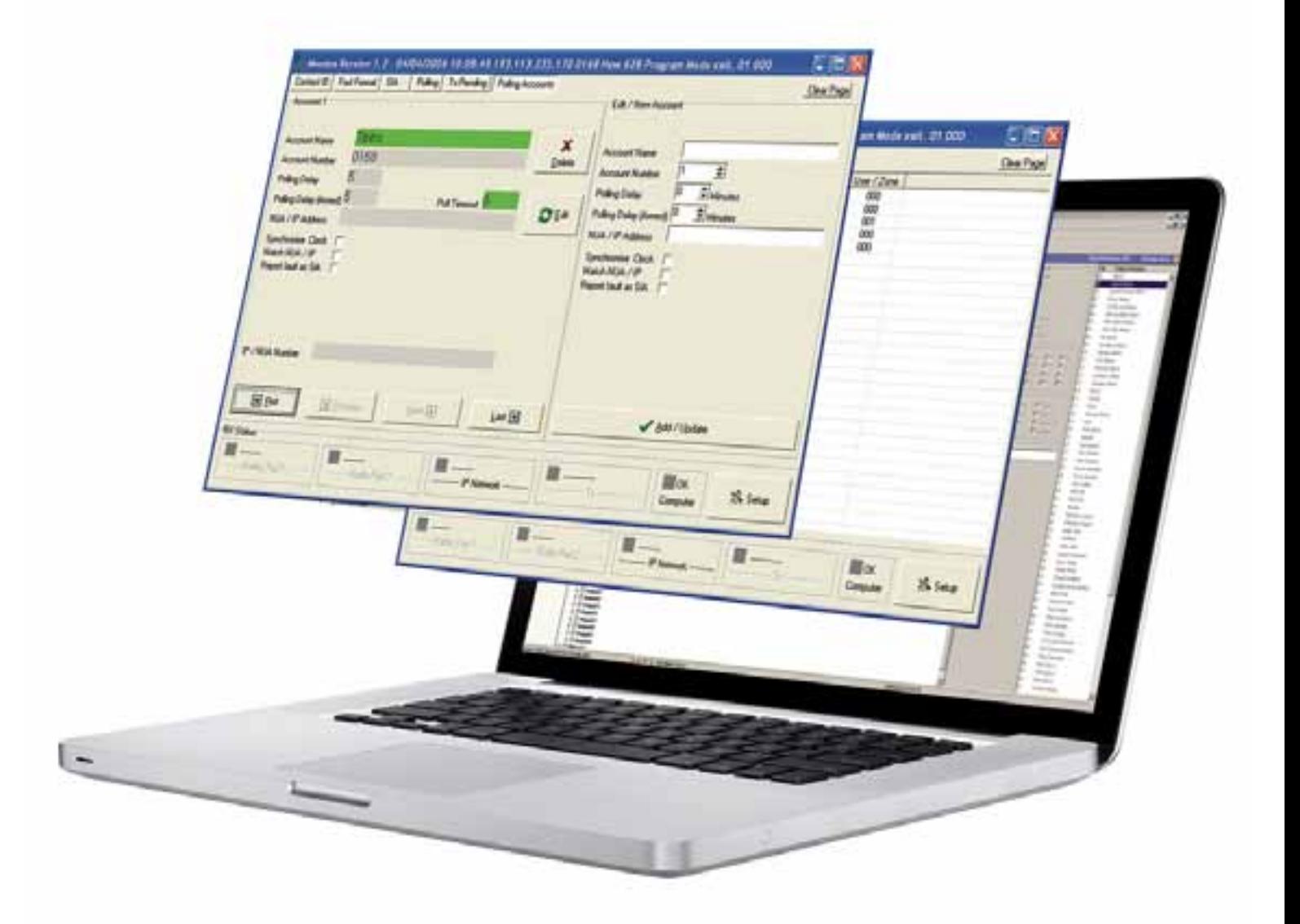

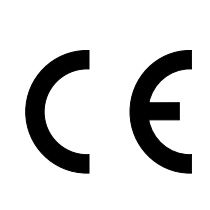

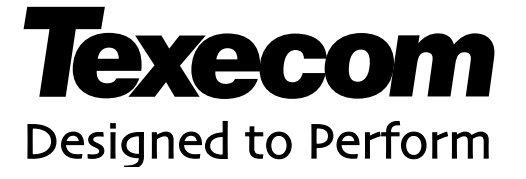

### <span id="page-1-0"></span>**Contents**

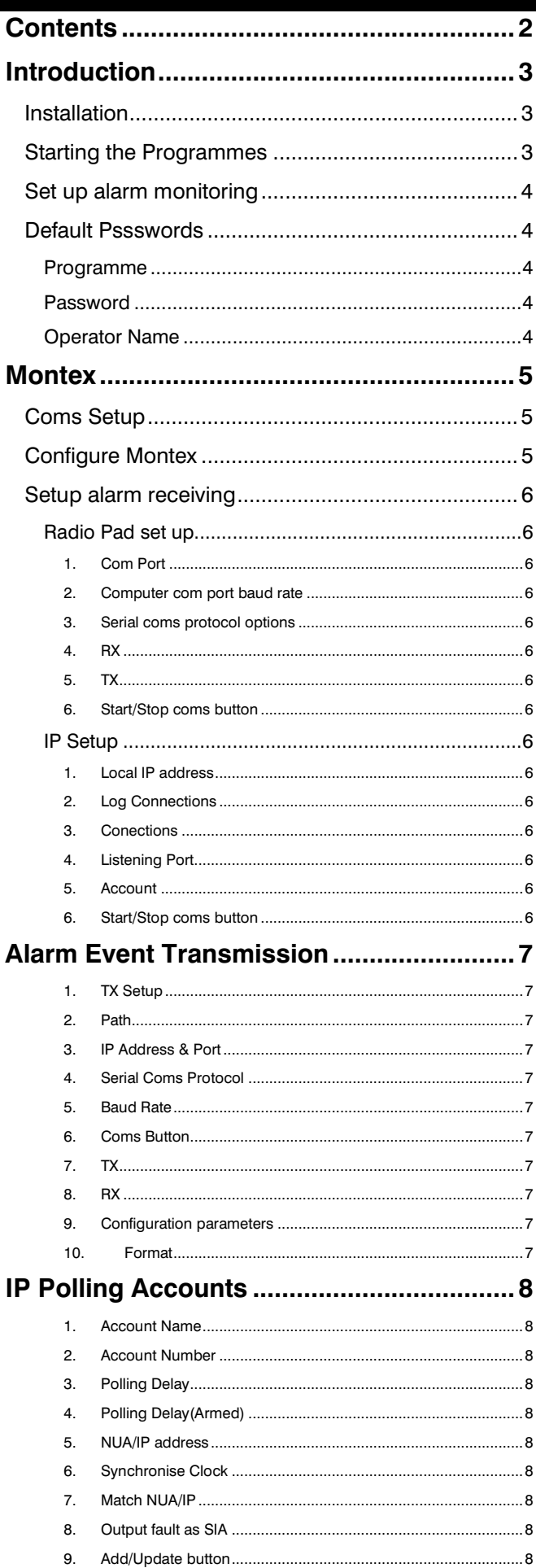

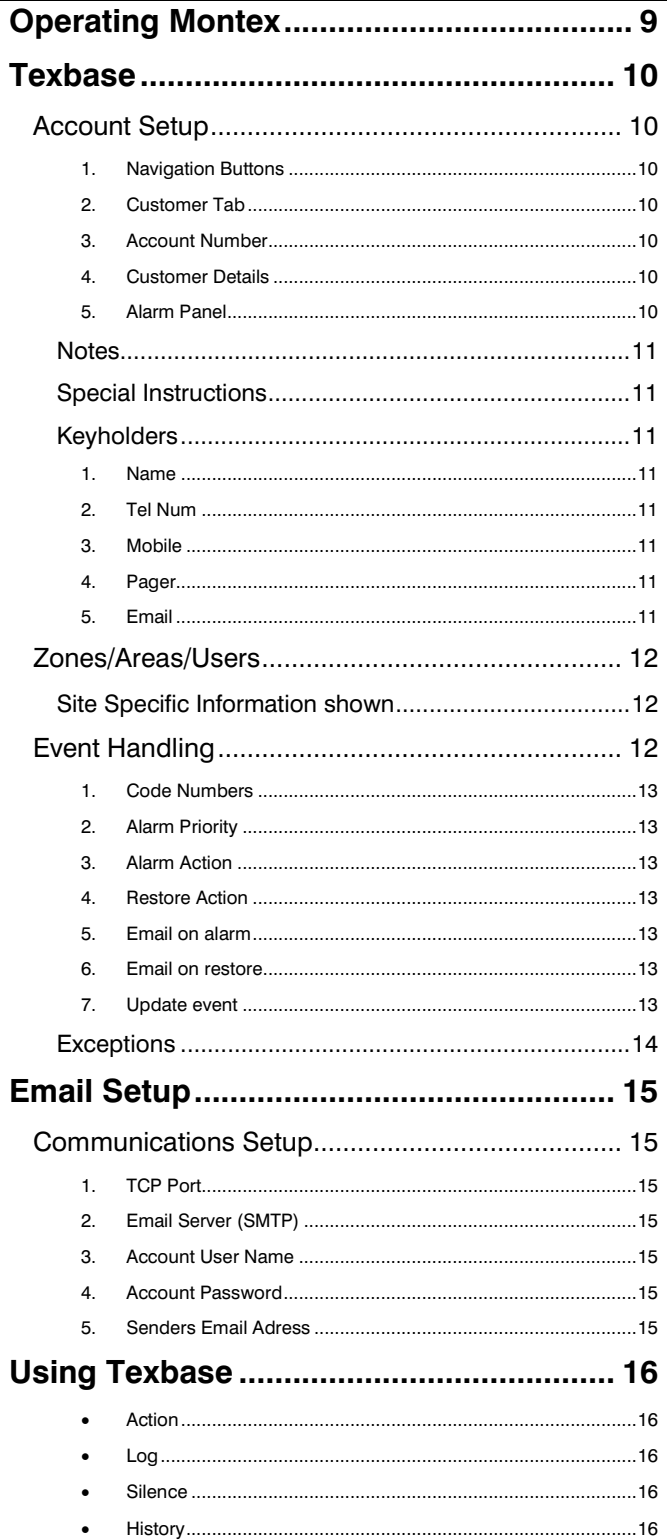

 $10.$ 

### <span id="page-2-0"></span>Introduction

Montex/Texbase is a software alarm receiving system for monitoring alarm signals delivered via IP or Paknet. The application acts as a gateway to alarm management software, providing data output in Sureguard format. Montex can be used with Texecom Com IP, Paknet Radio systems and the Premier Elite Com GSM. It may also be used with other IP transmission hardware.

*The Com GSM can be used with either a fixed or dynamic IP address*

This manual describes the installation and set up of Montex and Texbase software.

### <span id="page-2-1"></span>Installation

Montex/Texbase is provided as an installable application, either as a zip file or as an executable setup file. If you have the zip file (Texbase x.x Montex x x software.zip), extract the contents to a temporary directory and run the setup.exe file. If you have the executable setup file, simply run it to install Montex/Texbase.

During installation you will be asked where you would like the application installed, it is recommended that the default settings be accepted.

### <span id="page-2-2"></span>Starting the Programmes

After installation you will have a new shortcut in your Texecom group in the start menu called 'Texbase', use this shortcut to start your new software.

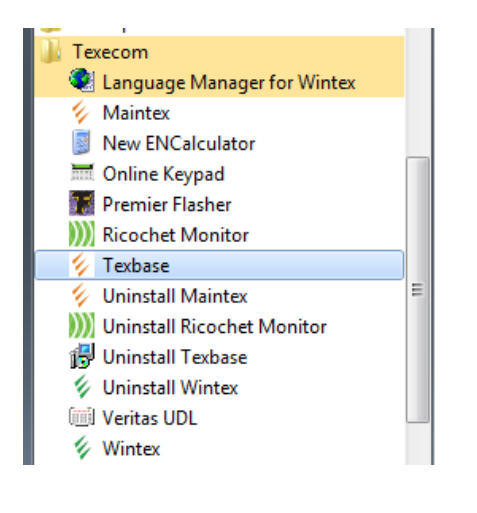

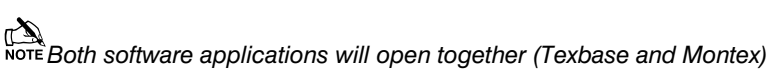

### <span id="page-3-0"></span>Set up alarm monitoring

Start *Texbase* and both programs will open;

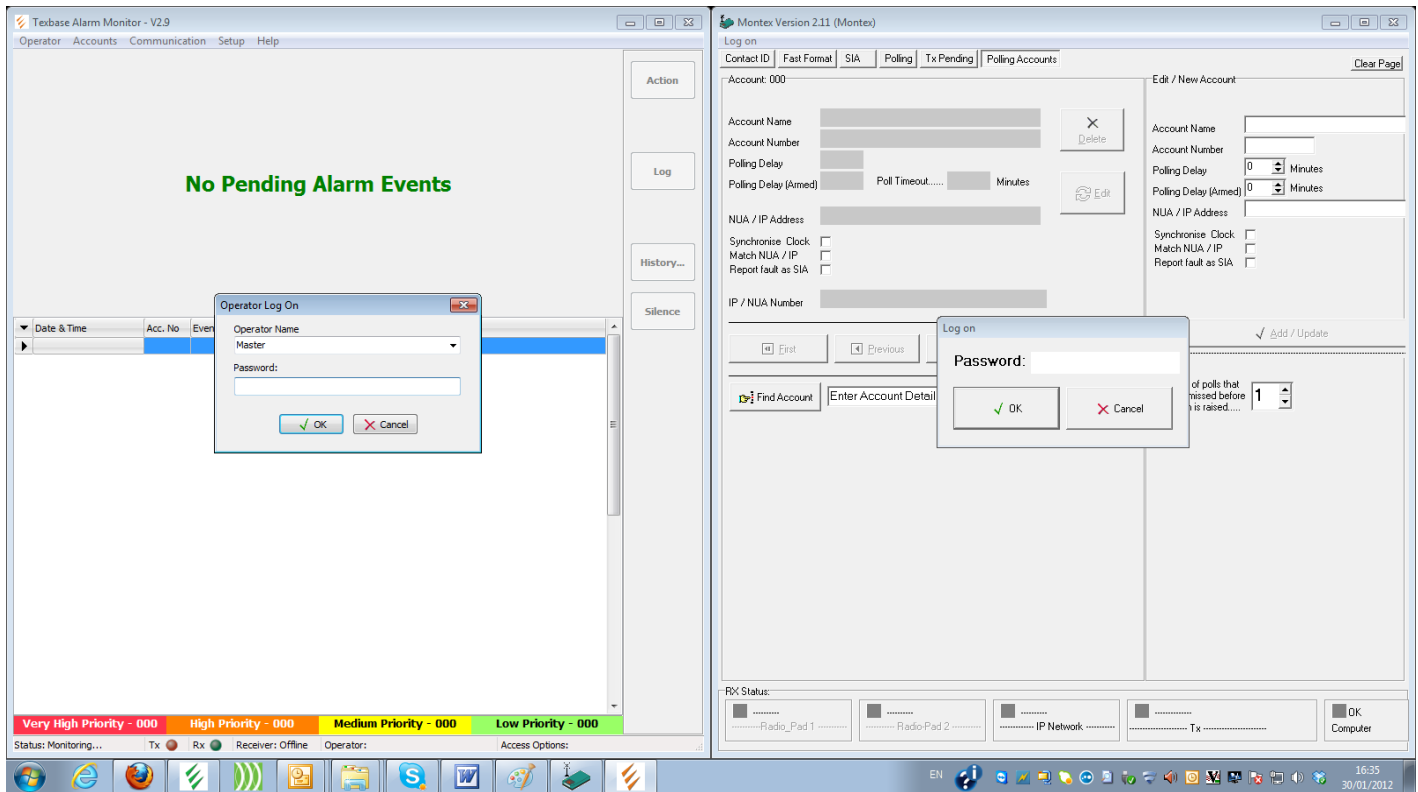

### <span id="page-3-1"></span>Default Pssswords

<span id="page-3-4"></span><span id="page-3-3"></span><span id="page-3-2"></span>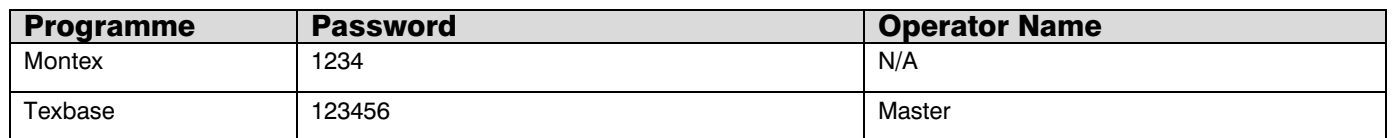

### <span id="page-4-0"></span>Montex

### <span id="page-4-1"></span>Coms Setup

Select Setup : Coms to enter the communication set up menu.

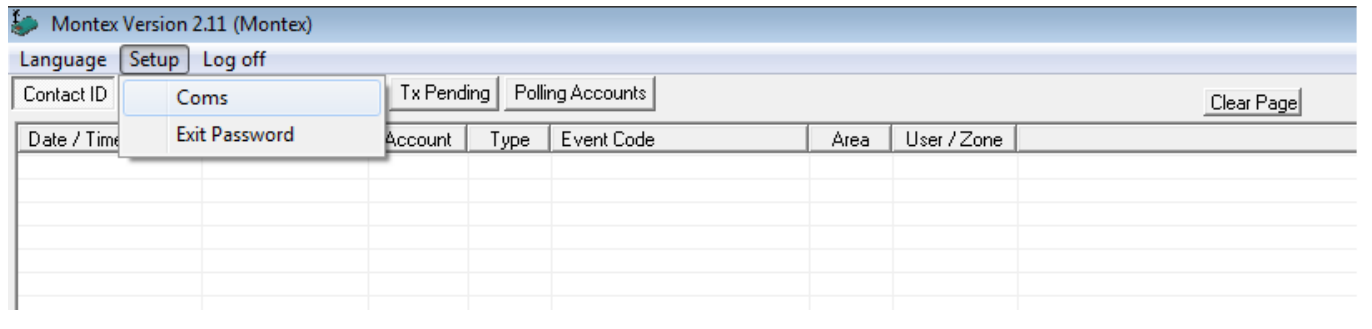

### <span id="page-4-2"></span>Configure Montex

The Coms Setup window is divided into 3 areas for Alarm Receiving setup, Alarm Transmission setup – for forwarding to alarm management software, and Alarm Signal Information which shows received alarms and messages waiting to be forwarded.

**TA**<br>NOTE The Alarm Signal Information section is not relevant to the user, on some versions of software, it is not visible.

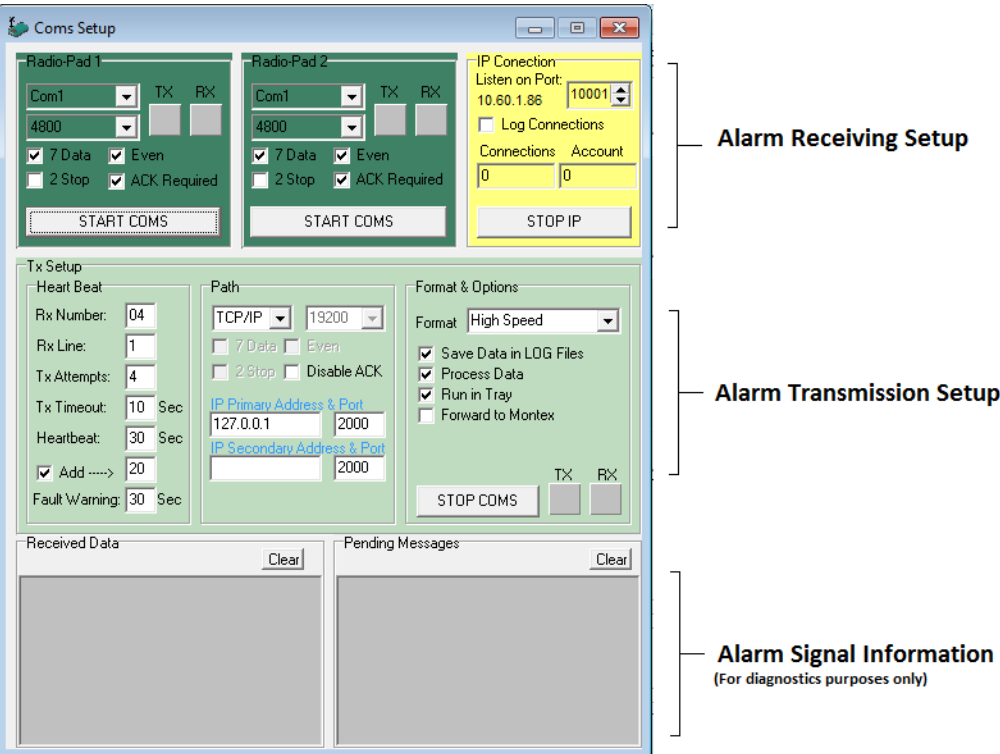

### <span id="page-5-0"></span>Setup alarm receiving

#### <span id="page-5-1"></span>Radio Pad set up

Montex can receive alarm signals from 1 or 2 Radio-Pads attached to the computers serial ports. There are two identical panels in the Alarm Receiving coms setup, one for each Radio-Pad. The set up for each Radio-Pad can be left at the default settings.

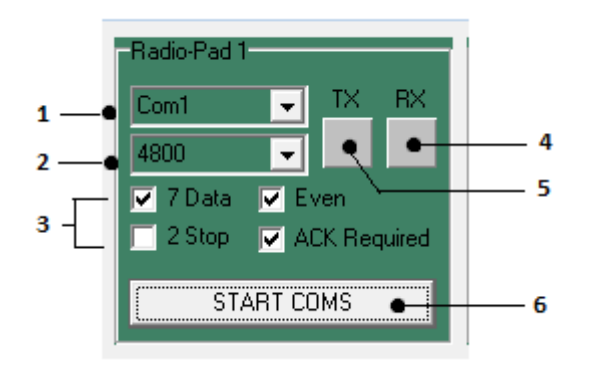

#### <span id="page-5-2"></span>**1. Com Port**

Select the com port that the Radio-Pad is connected to (normally Com1).

- <span id="page-5-3"></span>**2. Computer com port baud rate** leave at default (4800).
- <span id="page-5-4"></span>**3. Serial coms protocol options** leave at default.
- <span id="page-5-5"></span>**4. RX**

Receiving communication indicator.

<span id="page-5-6"></span>**5. TX**

Transmission communication indicator.

#### <span id="page-5-7"></span>**6. Start/Stop coms button**

click to switch Radio-Pad alarm reception on or off.

#### <span id="page-5-8"></span>IP Setup

Montex can receive alarm signals via an IP connection to a network. This can be either a LAN or WAN or via the internet. The IP address and listening port of the computer that has Montex installed must be contactable from the transmitting device, this may require some configuration to network settings by your IT department.

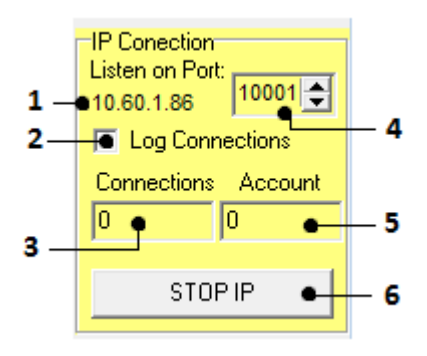

#### <span id="page-5-9"></span>**1. Local IP address**

of the PC on which Montex is installed.

#### <span id="page-5-10"></span>**2. Log Connections**

Check this box to have all connections logged.

#### <span id="page-5-11"></span>**3. Conections**

Shows the number of active connections – this will be 0 during setup.

#### <span id="page-5-12"></span>**4. Listening Port**

for Montex, this must be accessible from your reporting Alarms and may require some network configuration. Consult you IT manager if you are uncertain about this.

#### <span id="page-5-13"></span>**5. Account**

Shows the current active account – this will be 0 during setup.

#### <span id="page-5-14"></span>**6. Start/Stop coms button**

click to switch IP alarm reception on or off.

### <span id="page-6-0"></span>Alarm Event Transmission

Montex can forward received alarm activations to alarm management software. The output from Montex employs the Surguard protocol and can be used to communicate to any alarm management software which receives Surguard information. Texecom provide the Texbase Alarm management system which can be used in conjunction with Montex to monitor alarm transmissions.

*while other software – including Montex - may handle multiple formats Texbase is limited to ContactID*

The alarm transmission is setup in the TX set section of the coms setup screen

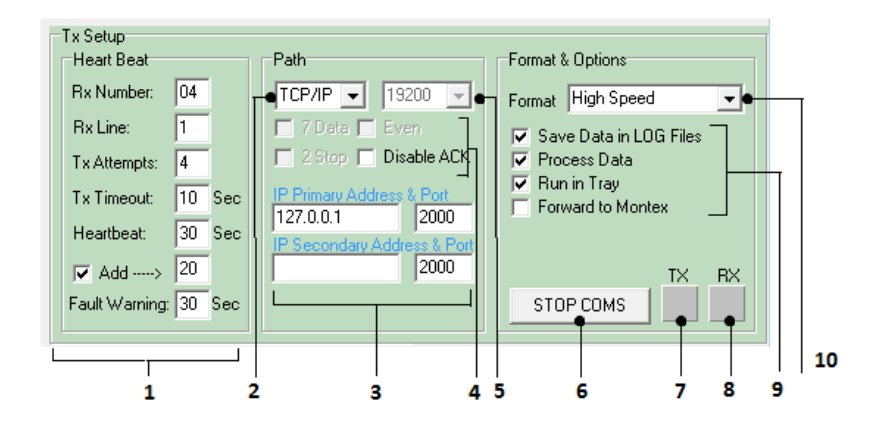

#### <span id="page-6-1"></span>**1. TX Setup**

Heartbeat parameters should be left at defaults.

#### <span id="page-6-2"></span>**2. Path**

Select IP for alarm management software running on the same computer or on a remote computer connected via the network. Select the com port number for computers with a direct serial connection.

#### <span id="page-6-3"></span>**3. IP Address & Port**

When using IP, select the IP address and port number for the remote system. If the alarm management software is running on the same machine use IP address 127.0.0.1.

Up to 2 IP addresses can be specified for forwarding to more than 1 alarm management system.

#### <span id="page-6-4"></span>**4. Serial Coms Protocol**

should normally be left at defaults.

#### <span id="page-6-5"></span>**5. Baud Rate**

Set the baud rate when using serial coms, not functional when using IP.

#### <span id="page-6-6"></span>**6. Coms Button**

Starts or stops coms with alarm management system.

#### <span id="page-6-7"></span>**7. TX**

Transmit indicator.

#### <span id="page-6-8"></span>**8. RX**

Receive indicator.

#### <span id="page-6-9"></span>**9. Configuration parameters**

**Save Data in LOG File** saves data to a set of txt files in the Montex directory

#### **Process Data**

should always be selected.

**Run in Tray** for a windows system tray icon.

#### **Forward to Montex**

if sending data to another instance of Montex.

#### <span id="page-6-10"></span>**10. Format**

Always select High Speed.

### <span id="page-7-0"></span>IP Polling Accounts

With IP polling, Montex monitors all designated accounts and raises a failure to communicate event if they fail to poll within the polling period. The IP coms and polling must first be set up at the control panel, refer to the coms section of the Premier Installation Manual for setting this up.

To set up polling in Montex, after logging in, select Polling Accounts and enter the panel details then click Add/Create.

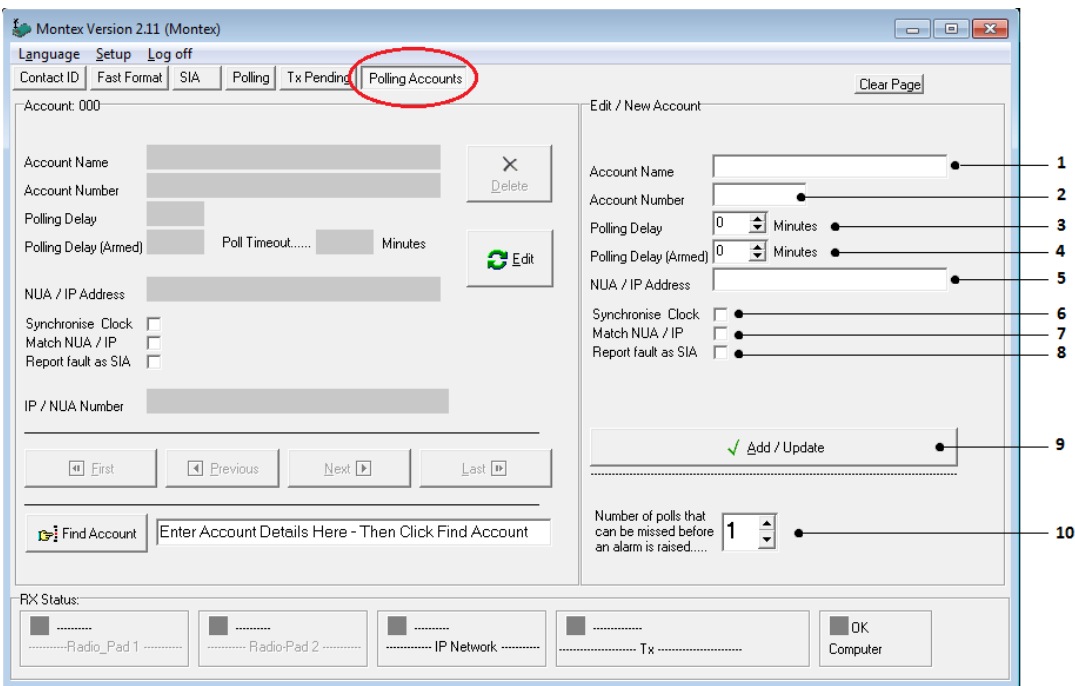

The panel will poll in according to the **'Poll IP every'** timer in the panel setup, when the panel polls in this timer will be changed according to the account settings in Montex.

#### <span id="page-7-1"></span>**1. Account Name**

this is a local account identifier, usually referring to the alarm premises.

#### <span id="page-7-2"></span>**2. Account Number**

this is the unique account identifier, this must be the same as the account No set in the control panel ARC settings.

#### <span id="page-7-3"></span>**3. Polling Delay**

when the panel polls in, the polling delay will be set to this value if the system is unarmed.

#### <span id="page-7-4"></span>**4. Polling Delay(Armed)**

when the panel polls in, the polling delay will be set to this value if the system is armed.

#### <span id="page-7-5"></span>**5. NUA/IP address**

this need not be entered unless Match NUA/IP(7 below) is checked. Record the alarm panels fixed IP address here.

#### <span id="page-7-6"></span>**6. Synchronise Clock**

if checked, the panel clock will be set to the Montex PCs time and date.

#### <span id="page-7-7"></span>**7. Match NUA/IP**

if checked, Montex will only accept signals for this account from the IP specified in the IP Address (5 above).

#### <span id="page-7-8"></span>**8. Output fault as SIA**

by default polling faults are output as ContactID format, if this is checked, they are output as SIA format. If Texbase is being used as the Alarm Management software, leave this unchecked.

#### <span id="page-7-9"></span>**9. Add/Update button**

click this to add the new account details or to update an existing account.

#### <span id="page-7-10"></span>**10. Poll Timer**

If a poll is not made within this timer then an alarm will be flagged up in Texbase.

## <span id="page-8-0"></span>Operating Montex

Once the communications have been set up and switched on as described in section 3 above, Montex can be left to run in the back ground. Any alarm signal reported to Montex will be processed and forwarded to the designated Alarm Management software.

Processed signals will also be recorded in Montex on the relevant page for each signal protocol type. This can be useful for diagnostic purposes, to confirm that panel signals are being correctly received. The currently displayed page can be cleared by clicking the 'Clear Page' button at the top of the screen.

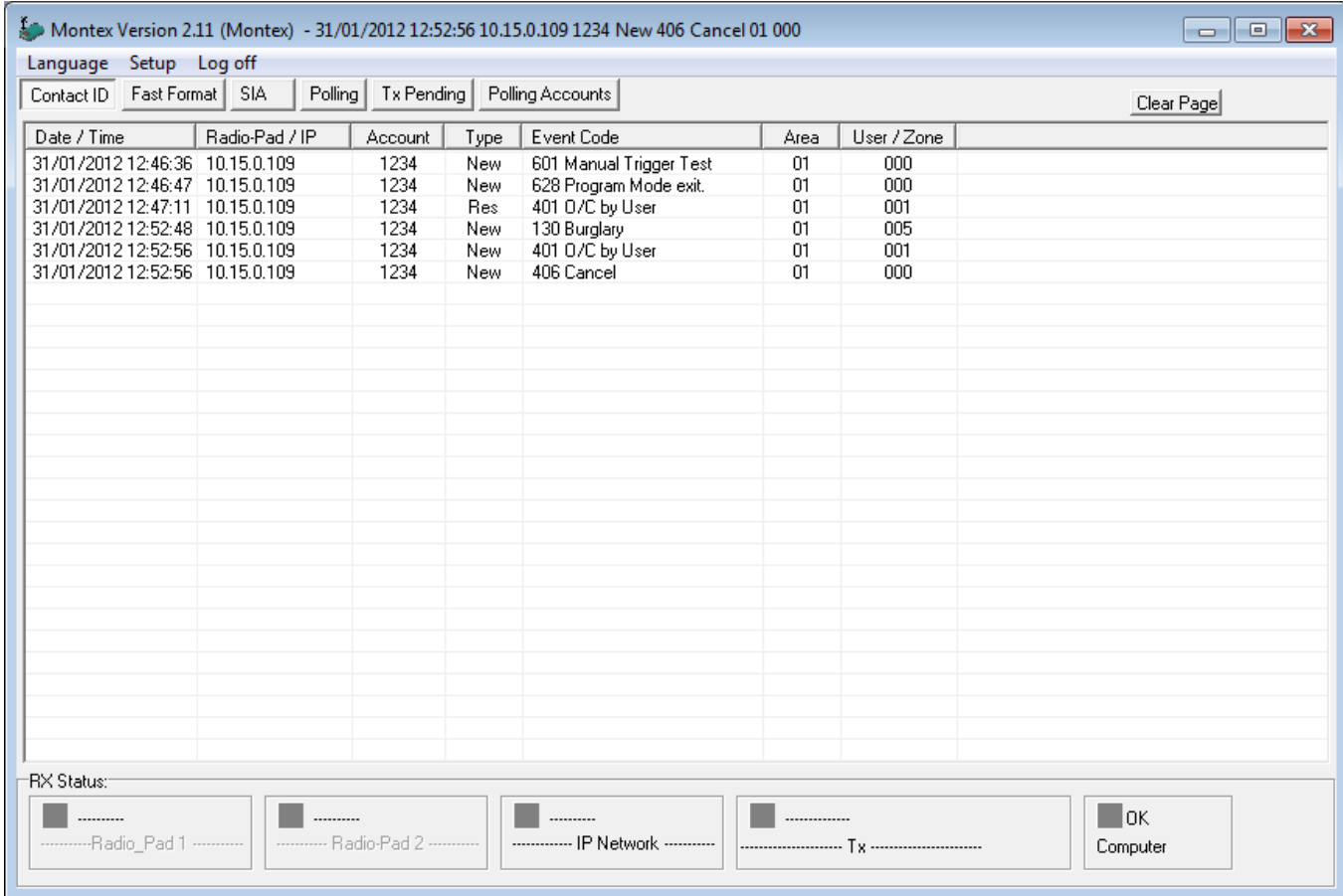

The status lights at the bottom of the screen indicate activity from the radio pads, ComIP or the Alarm Management Software (Tx). The 'OK Computer' status light indicates correct connection with the Alarm Management system.

### <span id="page-9-0"></span>**'exbase**

Texbase receives the forwarded data from Montex and outputs the information as required and defined by the account.

Once Texbase is open, you will need to first create an account for the site being monitored.

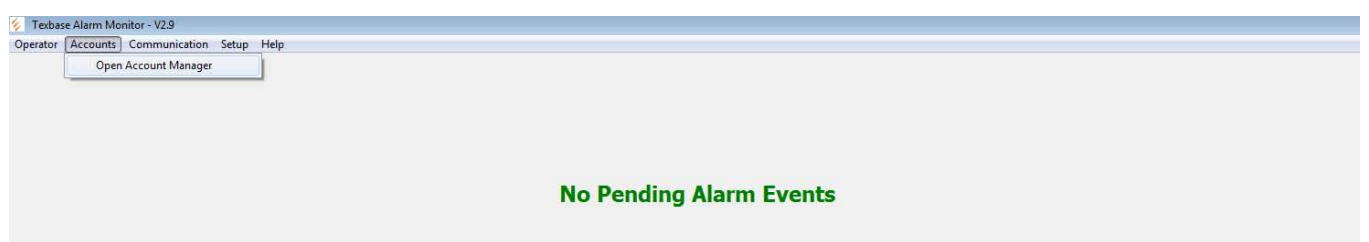

### <span id="page-9-1"></span>Account Setup

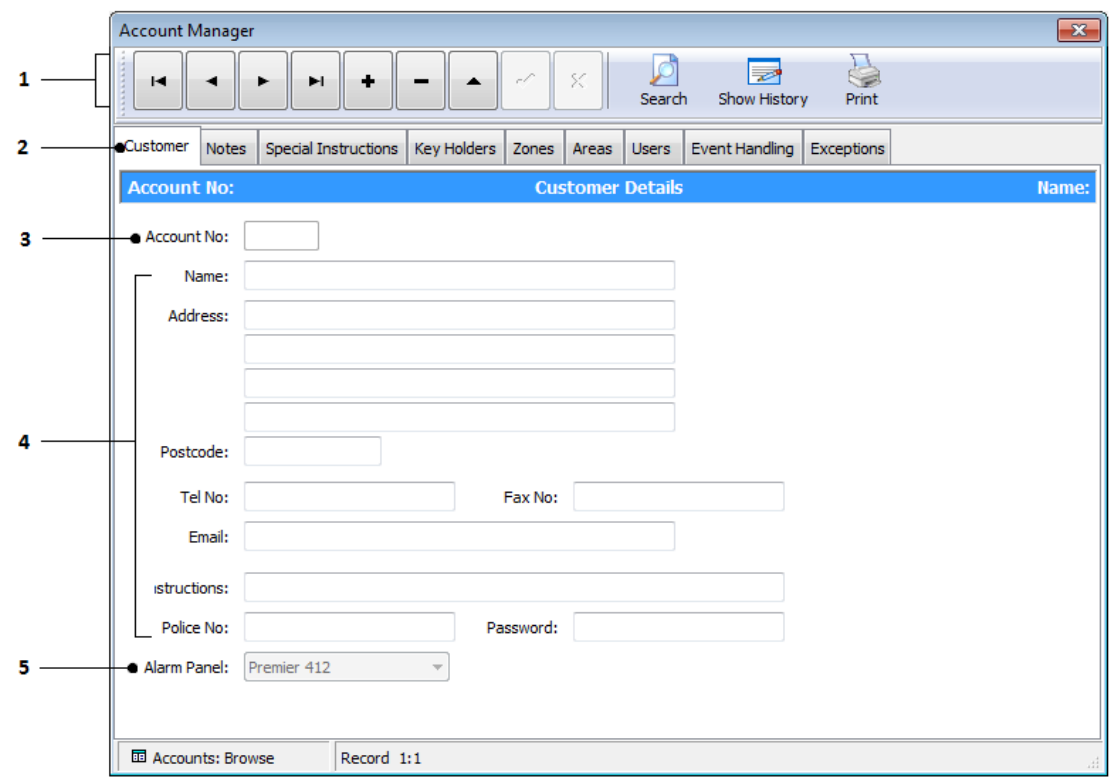

When you are in the menu 'account manager' the screen will mimic the above.

#### <span id="page-9-2"></span>**1. Navigation Buttons**

These are the tools needed for adding, editing, deleting and scrolling through the accounts. Once you have created accounts you can select 'show history' to show all associated.

\*Note\* Once you select new (+) the tick and cross icons become active.

#### <span id="page-9-3"></span>**2. Customer Tab**

The 'customer' tab shows all current fields

#### <span id="page-9-4"></span>**3. Account Number**

This is the unique account identifier, this must be the same as the account No set in the control panel ARC settings.

#### <span id="page-9-5"></span>**4. Customer Details**

These fields are customer orientated, and are not mandatory for Texbase to function.

#### <span id="page-9-6"></span>**5. Alarm Panel**

Select the alarm panel being used to communicate to Texbase.

#### <span id="page-10-0"></span>**Notes**

The Notes Tab is where you can store information regarding the customer's site.

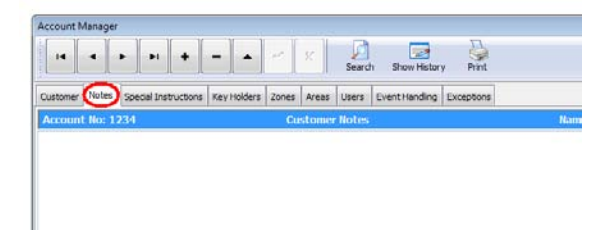

### <span id="page-10-1"></span>Special Instructions

The special instructions tab can be used to make specific instructions in regards to the install, providing date and time stamps along with task name that needs to be undertook at said interval.

> $\cdot$  2  $\overline{z}$

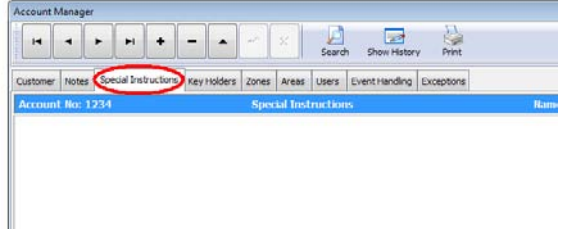

#### <span id="page-10-2"></span>Keyholders

The Key holder information tab holds the information of the key holders of the site if they need to be contacted.

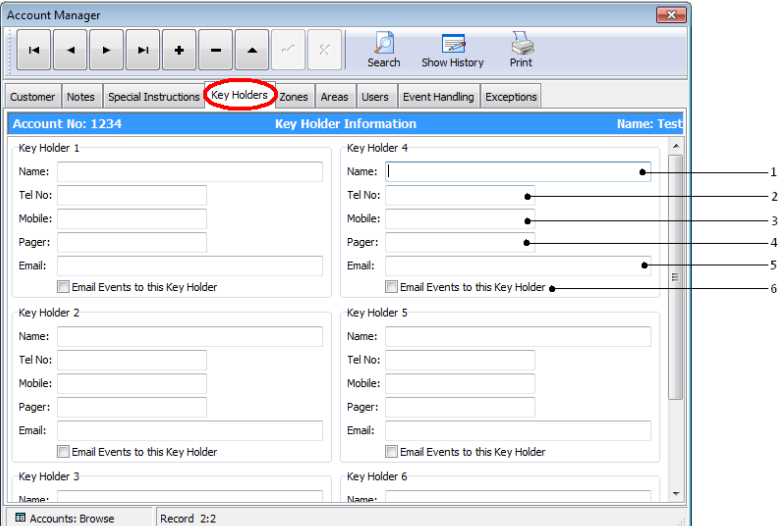

<span id="page-10-3"></span>You can store a total of 6 key holders within Texbase

**1. Name**

Enter the key holders name in this field

<span id="page-10-4"></span>**2. Tel Num**

Enter the key holders name in this field

<span id="page-10-5"></span>**3. Mobile**

Enter the key holders mobile in this field

<span id="page-10-6"></span>**4. Pager**

Enter the key holders pager number in this field

<span id="page-10-7"></span>**5. Email**

Enter the key holders email address in this field

*If*  $\sum_{\text{NOTE}}$  *If the system is setup to email certain events (see pag[e15\)](#page-14-1) and the email information options are filled in (see page [15\)](#page-14-2) upon selecting this option the said email will be sent.*

### <span id="page-11-0"></span>Zones/Areas/Users

You can import or manually enter the details for these fields. The advantages of filling these fields with information is that instead of standardised messages e.g. User 002 Close / Zone 002 alarm etc. you can see site specific information.

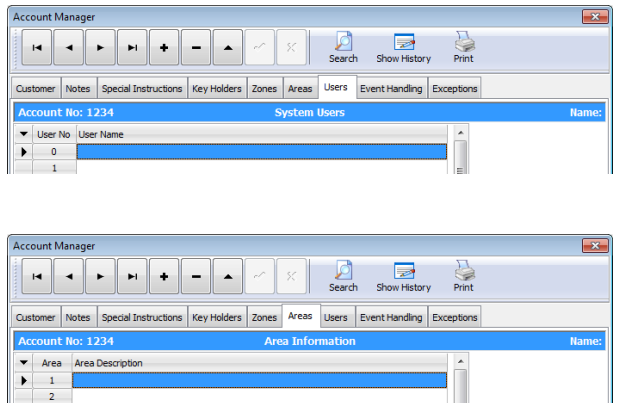

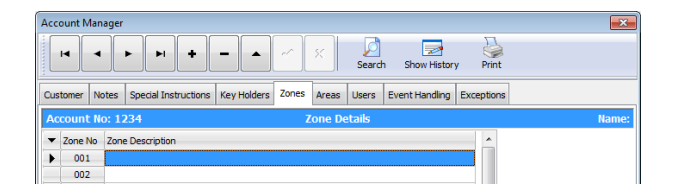

### <span id="page-11-1"></span>Site Specific Information shown

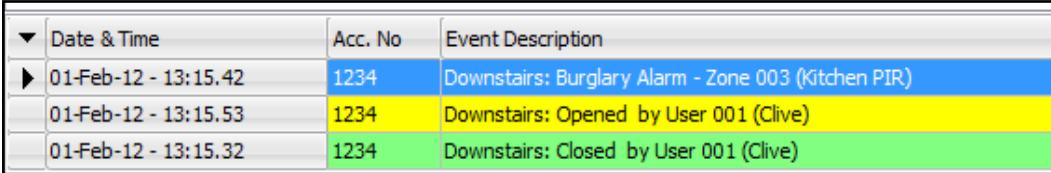

 $\overline{\phantom{a}}$ 

### <span id="page-11-2"></span>Event Handling

Event handling is used to customize each event to the requirements of a specific site. Logs/prompts/ and emails to key holders are fully customizable.

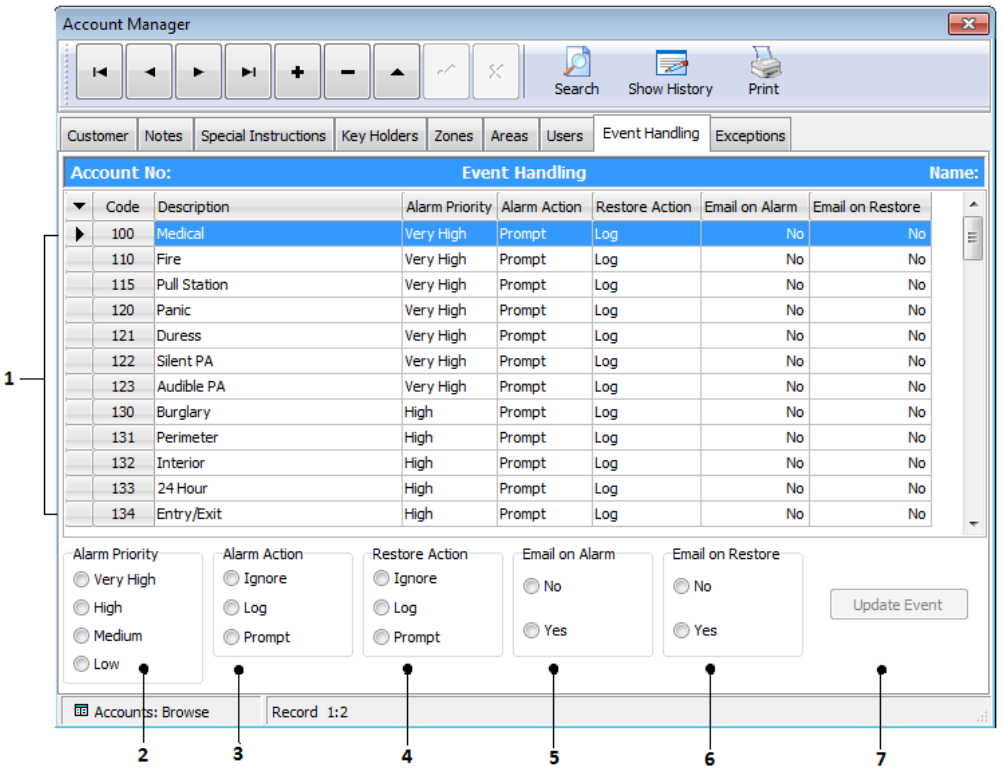

#### <span id="page-12-0"></span>**1. Code Numbers**

The code numbers on the left hand side are the unique numerical way of identifying the event, this follows Contact ID codes.

#### <span id="page-12-1"></span>**2. Alarm Priority**

This sets the priority of the event:-

#### **Low**

Single Ping noise made by Texbase – text in green

#### **Medium**

Single Ping noise made by Texbase – text in yellow

#### **High**

Mutable Ping noises made by Texbase – text in orange

#### <span id="page-12-7"></span>**Very high**

Unlimited Ping Noise made by Texbase (until acknowledged) – Text in red

#### <span id="page-12-2"></span>**3. Alarm Action**

When the individual event is in alarm, you can chose per event how Texbase manages the event;

#### **Ignore**

If an alarm event is set to ignore, Texbase will not log nor alert for this event

#### **Log**

If an alarm event is set to Log, Texbase will only log the event without giving any visible or audible indication

#### **Prompt**

If an alarm event is set to Prompt, Texbase will flag up on the main screen with the information, whilst causing an audible indication which would be defined by the alarm priority.

#### <span id="page-12-3"></span>**4. Restore Action**

When the individual event restores, you can chose per event how Texbase manages the event;

#### **Ignore**

If the restore event is set to ignore, Texbase will not log nor alert for this event

#### **Log**

If the restore event is set to Log, Texbase will only log the event without giving any visible or audible indication

#### **Prompt**

If the restore event is set to Prompt, Texbase will flag up on the main screen with the information, whilst causing an audible indication which would be defined by the alarm priority.

#### <span id="page-12-4"></span>**5. Email on alarm**

With this option set to 'yes' as long as the email server information has been programmed (see page [15\)](#page-14-2) and the key holders email address has been filled in (see page [11\)](#page-10-7) this will then email the key holder the relevant information displayed in Texbase in the event of an alarm

#### <span id="page-12-5"></span>**6. Email on restore**

With this option set to 'yes' as long as the email server information has been programmed (see page [15\)](#page-14-2) and the key holders email address has been filled in (see page [13\)](#page-12-5) this will then email the key holder the relevant information displayed in Texbase in the event of a restore

#### <span id="page-12-6"></span>**7. Update event**

This button will become active once a change has been made to an event and will store the parameters in Texbase.

#### <span id="page-13-0"></span>Exceptions

Under the Exceptions tab you can generate exceptions for early openings/ late closings and no communications (polling), these will indicate in Texbase if the exception is out.

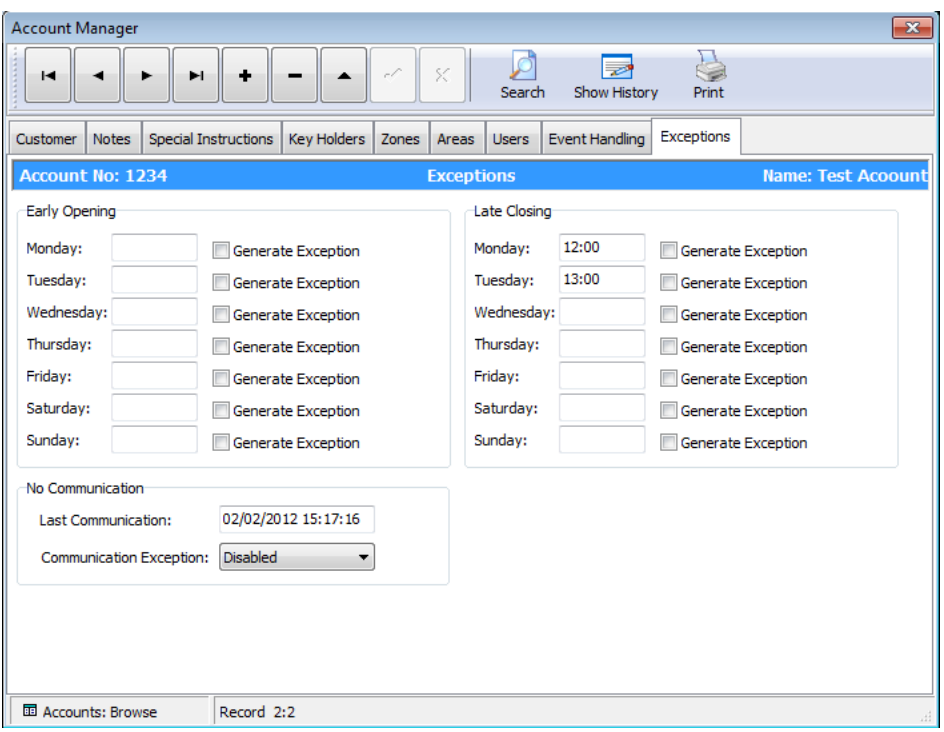

## <span id="page-14-0"></span>Email Setup

Texbase has the facility to send key holders emails on alarm events (this is defined on pag[e 11\)](#page-10-7).

### <span id="page-14-1"></span>Communications Setup

To get to the email set up page you will need to – Communications – Setup.

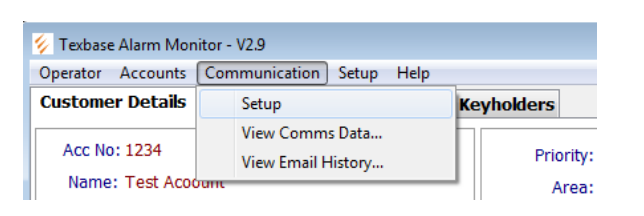

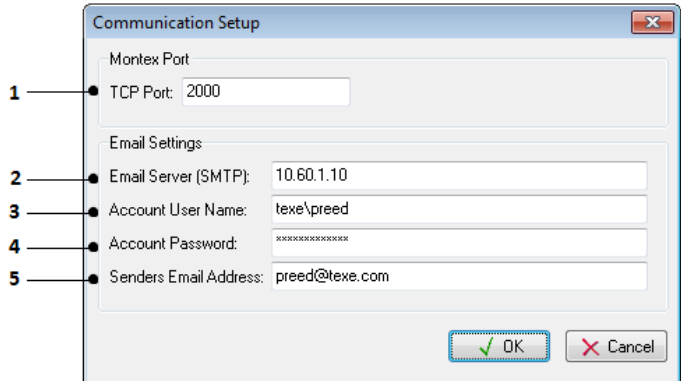

#### <span id="page-14-2"></span>**1. TCP Port**

This is the port number Texbase will receive messages on forwarded from Montex, to set up this port in Montex please see page [6](#page-5-12)

#### <span id="page-14-3"></span>**2. Email Server (SMTP)**

address is the address of the server being used for the forwarding of emails.

#### <span id="page-14-4"></span>**3. Account User Name**

This is user name of the email account.

#### <span id="page-14-5"></span>**4. Account Password**

This is the password for the email account

#### <span id="page-14-6"></span>**5. Senders Email Adress**

The senders email address field is used to define the email address that sends data to the required recipients.

### <span id="page-15-0"></span>Using Texbase

After setup is complete, Texbase will await events forwarded from Montex.

With Texbase minimized events can still come through and Texbase will take priority on the screen (become maximized as long as the event is set to prompt see page [13\)](#page-12-7)

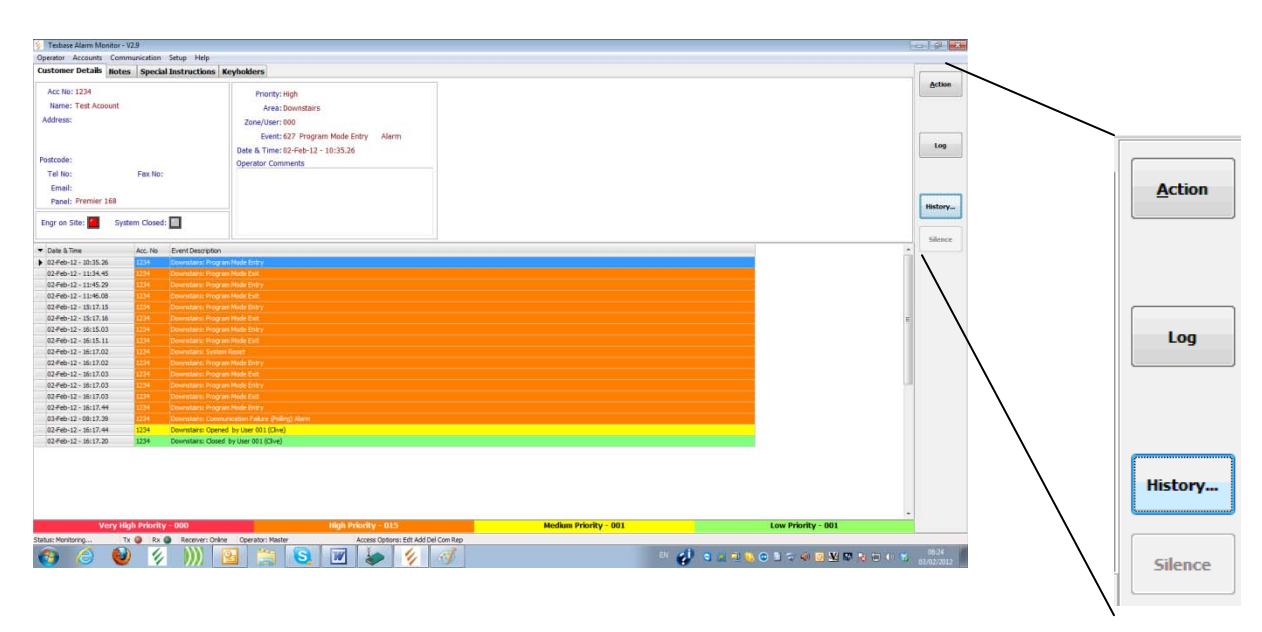

Once an event comes through to Texbase the operator of the system has 4 options for each individual event;

#### <span id="page-15-1"></span>• **Action**

once the operator has added to the individual event, the event then can be defined as actioned in the history for the account by selecting the 'action' button.

<span id="page-15-2"></span>• **Log**

once the operator has added comments (not required for logging) to the individual event, the event then can be defined as logged in the history for the account by selecting the 'log' button.

#### <span id="page-15-3"></span>• **Silence**

if an event is set as 'High priority' or 'Very high priority' (see pag[e 13\)](#page-12-7) Texbase will create a 'ping' noise until silenced (if set as very high priority) to silence the event select the 'silence' button

#### <span id="page-15-4"></span>• **History**

Upon selecting the history button it will take you to a new screen displaying the history of the unique site;

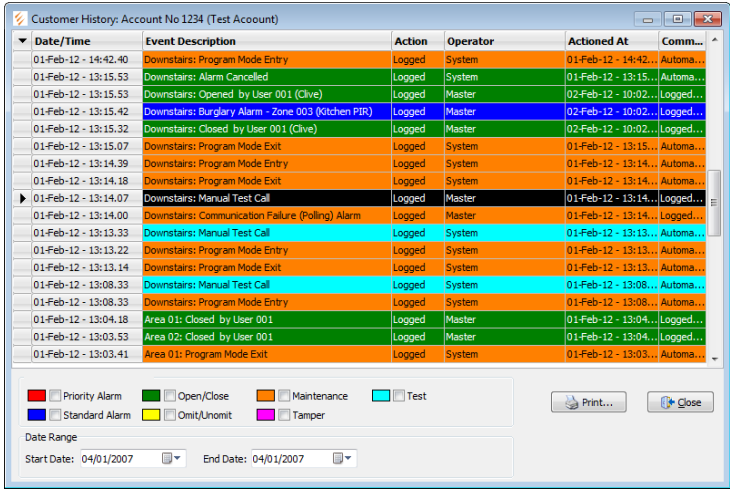

Events can be filtered by type by selecting the types of events to view.